## Microsoft 365 패스워드 만료 정책 변경

이 문서는 Microsoft 365에서 3달에 한번? 혹은 특정 주기로 패스워드를 만료하고 로그인 시에 변경을 해야되는 정책을 무효화 시키는 방법에 대해서 공유하기 위 해 작성되었다.

- [Admin Center 로그인](#page-0-0)
- [Org settings로 이동](#page-0-1)

## <span id="page-0-0"></span>Admin Center 로그인

다음 링크를 클릭하여 Microsoft Admin Center로 이동한다.

<https://admin.microsoft.com/>

## <span id="page-0-1"></span>Org settings로 이동

먼저 Admin Center에서 Settings > Org settings 로 이동한다. Org settings 화면이 나타나면 Security & Privacy 탭을 클릭한다.

아래 그림과 같이 Password expiration policy 메뉴를 클릭하여, Set passwords to never expire (recommended)를 선택한다.

[https://admin.microsoft.com/AdminPortal/Home?#/Settings/SecurityPrivacy](https://admin.microsoft.com/AdminPortal/Home#/Settings/SecurityPrivacy)

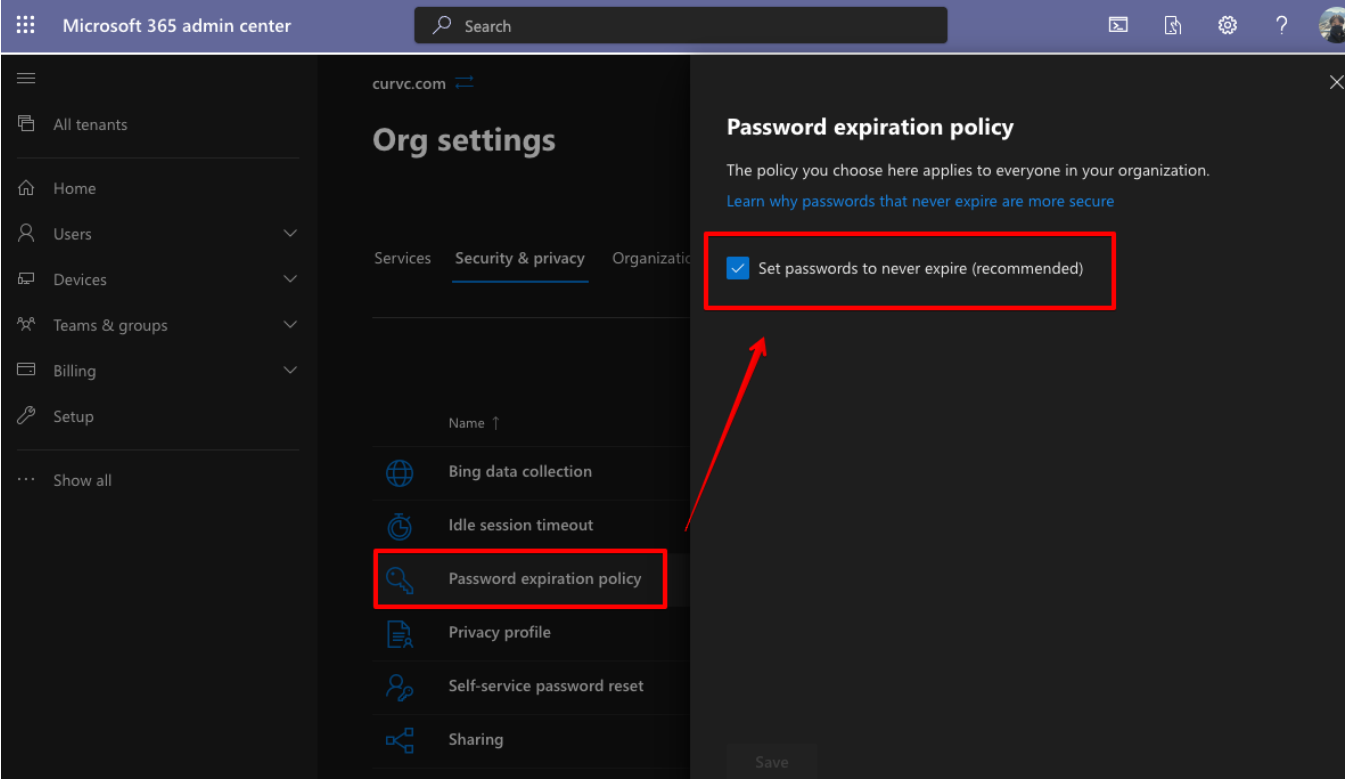